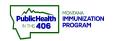

# PrepMod Manage Inventory Quick Reference

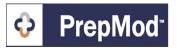

Note: This guide explains how to add inventory in PrepMod and attach it to a clinic. The inventory management page lists all vaccine inventory entered in PrepMod. Please note that inventory in PrepMod will not dose decrement your inventory in imMTrax.

### **Steps to Follow Add Vaccine Inventory:**

- 1. Open the **Inventory Management** page in either of the following ways:
  - a. From the PrepMod homepage, select Inventory Management
  - b. From any other PrepMod page Select Inventory Management

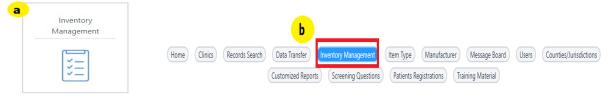

- 2. In the fields at the top of the page, enter the following lot details:
  - a. Received date
  - b. Vaccine Name (will auto-populate the brand name and manufacturer)
  - c. Lot Number
  - d. Expiration Date
  - e. Number of items = number of doses in the lot
  - f. Packaging = units
  - g. Source of Item
  - h. EUA/VIS Publication Date
- 3. You have the option to upload a Vaccine Information Sheet (VIS). To upload a VIS document, select **Choose File** and then select the sheet.
- Select the Create button.

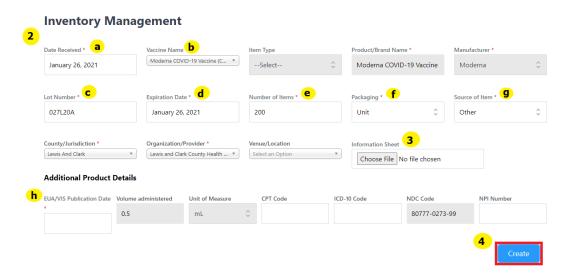

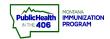

# PrepMod Manage Inventory Quick Reference

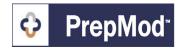

### **Steps to View or Edit Vaccine Inventory:**

- 1. Open the **Inventory Management** page in either of the following ways:
  - a. From the PrepMod homepage, select Inventory Management
  - b. From any other PrepMod page Select Inventory Management
- Locate the inventory item by scrolling through the list or by entering part of its name in the **Search** field.
  - Note: Inactive lots will display in the drop-down.

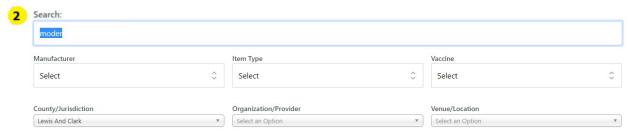

Select the **Edit** in the inventory item's row.

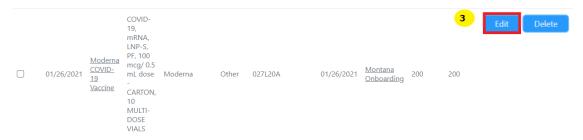

- 4. The **Edit Inventory** page will display. Edit the inventory details as needed.
- 5. When you have made the necessary edits, select the **Update** button.

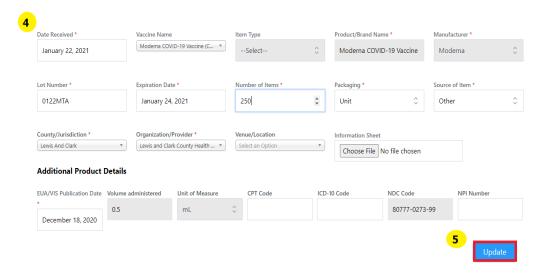

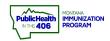

# PrepMod Manage Inventory Quick Reference

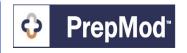

### **Add Vaccine Inventory to Saved Clinic:**

- Open the View/Edit Clinic page by following the steps in the View/Edit Clinic Quick Reference Guide.
- 2. Scroll down to the Clinic Inventory section of the clinic page and select a vaccine lot from the inventory page.
  - ➤ Tip: Enter part of the vaccine name in the search field to locate the lot quickly. The vaccine's lot number, type, and expiration date will display.
- Select the Add Item to add the vaccine lot to the clinic inventory.

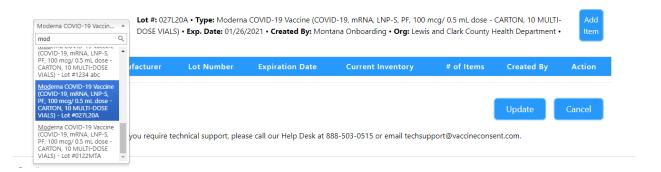

- 4. In the **# of items** column, enter the number of vaccines you will have on-hand at the clinic.
- 5. Repeat steps 2 4 to add additional inventory you will have on-hand at the clinic.
- 6. Take one of the following steps to finalize adding the inventory to the clinic:
  - a. If you are creating a new clinic, select the **Submit** button
  - b. If you are adding inventory to an existing clinic, select the **Update** button.

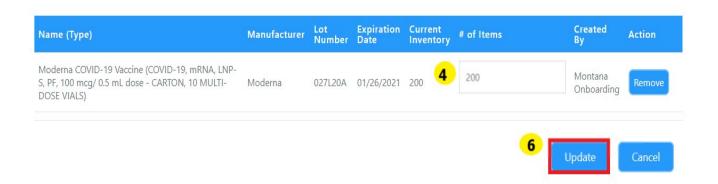